## 効率の良いコピー操作を追求しましょう

文字は「全角」、数字・計算式は「半角」で入力しましょう。

列の幅&中央揃え設定

- ① 列 A~AC をすべてドラッグで選択し、「中央揃え」にし、列幅を「5」に設定しましょう。
- ② B 列をクリックしたら、コンロールトを押しながら、E、H、J、N、P、T、V、Z、AB を選択。 選択した列上で↓マークを表示し右クリック「列の幅」を「3」と入力「OK」リックします。

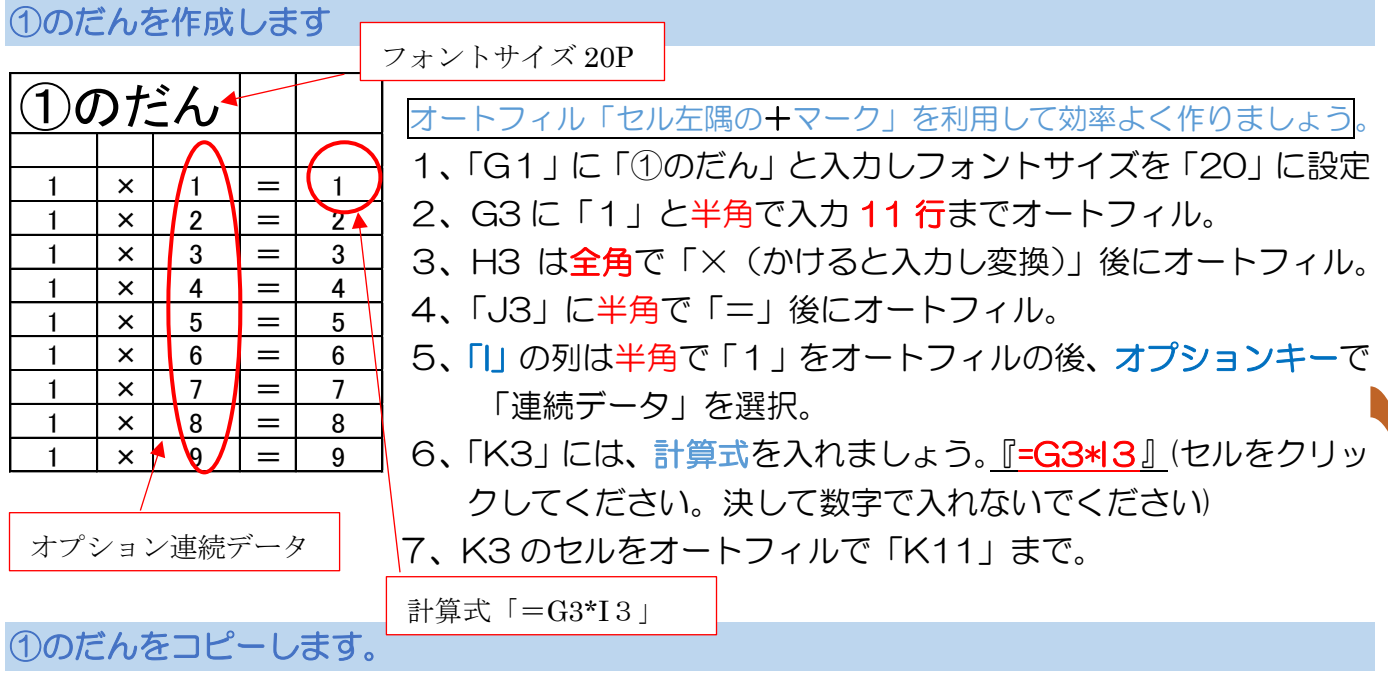

- ① 「G1」の「①のだん」を左揃えに設定しましょう。
- ② 「G1」から「K11」を選択して「ホーム」の「コピー」をクリックします。
- ③ 「M1」、をクリックしたらコントロールキーを押しながら、S1、Y1、A13、G13 、M13、 S13、Y13、を選択したら「ホーム」の「貼り付け」をクリックします。

【注意】貼り付けオプションで「列幅を維持」にする場合もあります。

1. ①のだんタイトルの**全角**で「①」を「②」に書き換えます。③~⑨も書き換えます。

2. ②のだんの M3 を半角にして「1」を「2」に書き換えて、オートフィルで「M11」 までドラッグしましょう。 計算式が入っているので、すべて計算されていますね♪ エンターキーで確定すると一段下の セルに移動してしまいますが、

3. ③のだん~⑨のだんまで書き換えましょう。

「シフトキー」を押しながら 「エンターキー」を押すと 一つ上のセルに戻ります。

## A1~E11 を選択して「セルを結合」しておきましょう。

1、全角で「九九のれんしゅう」と入力しフォントサイズを「20P」に設定し  $-4$  $\equiv |\equiv$  $\frac{1}{2}$ 寄的返 たら、「配置グループ」の「方向」から、縦書きを選択します。 리트 트 2、結合したセルの色を「フォントグループ」の「セルの色」から好きな色に ココ 設定しましょう。

テーブルを作ります。

G2~K11 をドラッグします。G3 からではありません、G2から選択してください。「スタイ ル」グループの「テーブルとしての書式設定」から「テーブルスタイル中間7」を選択します。

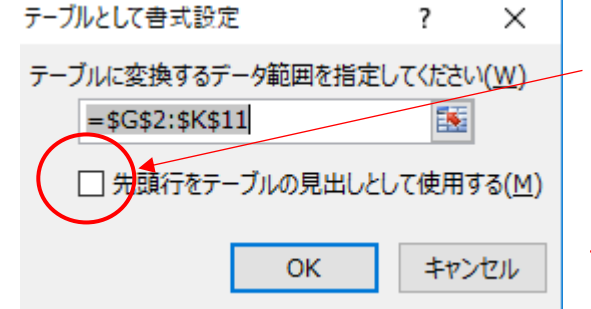

「先頭行をテーブル見出しとして使用するにØマーク をつけて、「OK」をクリックします。

「テーブルスタイルのオプション」から「見出し行」の チェック☑マークを外しましょう。

## それぞれのテーブルに好きな色を付けましょう

①のだんと同じようにテーブルを設定してみましょう。1 つづつ行いましょう。

## A4 サイズ 1 ページで印刷してみましょう

- ① A1~AC23 までをドラッグして範囲選択します。
- ② 「ページレイアウト」タブの「印刷範囲」から「印刷範囲の設定」をクリックします。
- ③ 「3~11 行をドラッグ」、コントロールキーを押して、「15~23行」をドラッグします。
- ④ 選択範囲の行の上で右クリックし、「行の高さ」を「30」に設定します。そのままフォント サイズを「20」に設定します。
- ⑤ 「ファイル」から「印刷」をクリックします。
- ⑥ 「ページの向き」を「縦」から「横」に設定します。
- ⑦ 「拡大縮小の設定」から「すべての列を 1 ページに設定」をクリックします。
- ⑧ 「印刷プレビュー」でページ数が1/1になっていることを確認します。

これで印刷の設定が完了です。

名前を付けてディスクトップへ保存します。

- ① 「ファイル」から「名前を付けて保存」をクリックします。
- ② 保存ボックス・左のメニューからディスクトップを選択して、ファイル名「九九練習表」と して保存しましょう。

以上です

 $\sim$ お疲れさまでした。 $\sim$ 

自宅に帰ったら、もう一度復習しておきましょう。 わからない箇所は、お気軽に下記までご連絡ください ↓ ↓

木更津みんパソ 木更津市祇園 1-18-10 越川ビル3F 0438-53-7160 担当 出口